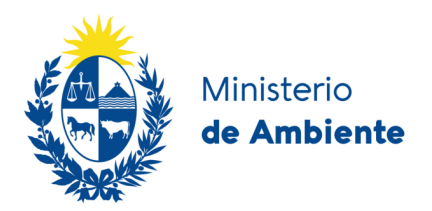

# Instructivo Sistema de Gestión para Profesionales

Directorio de laboratorios

Versión 2 - octubre 2023 Laboratorio Ambiental - DINACEA

Con la finalidad de mejorar la capacidad de gestión ambiental del país, el MA viene realizando distintas actividades apuntando a un modelo de gestión más moderno y eficiente. El Directorio de Laboratorios Ambientales apunta a contar con una base de datos que identifique la capacidad analítica de los laboratorios existentes, relevando los parámetros y matrices sobre los que trabajan los laboratorios, que presente la metodología analítica que emplean los laboratorios, el tipo de muestreo que utilizan, su equipamiento, su sistema de calidad, sus intercomparaciones y las acreditaciones que poseen.

### **Acceso**

Desde la página de la *rlau* : https://www.gub.uy/ministerio-ambiente/rlau Seleccionar Directorio de Laboratorios Ambientales.

Red de Laboratorios Ambientales del Uruguay (Rlau)

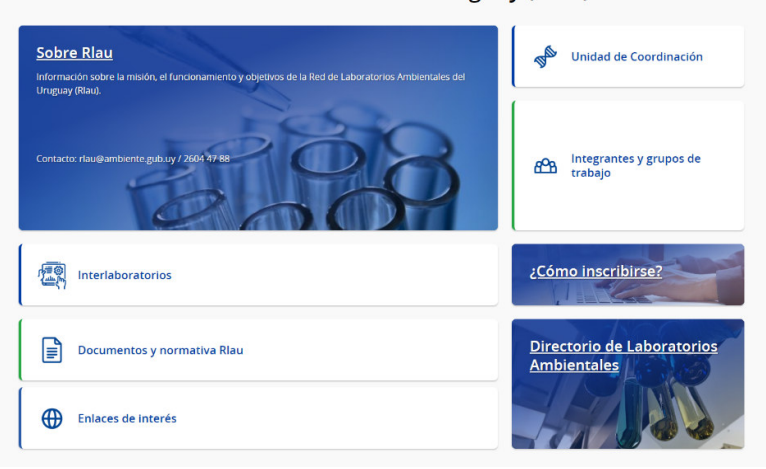

Se tiene acceso a una nueva pantalla. Clickear en Ingreso al Directorio de Laboratorios.

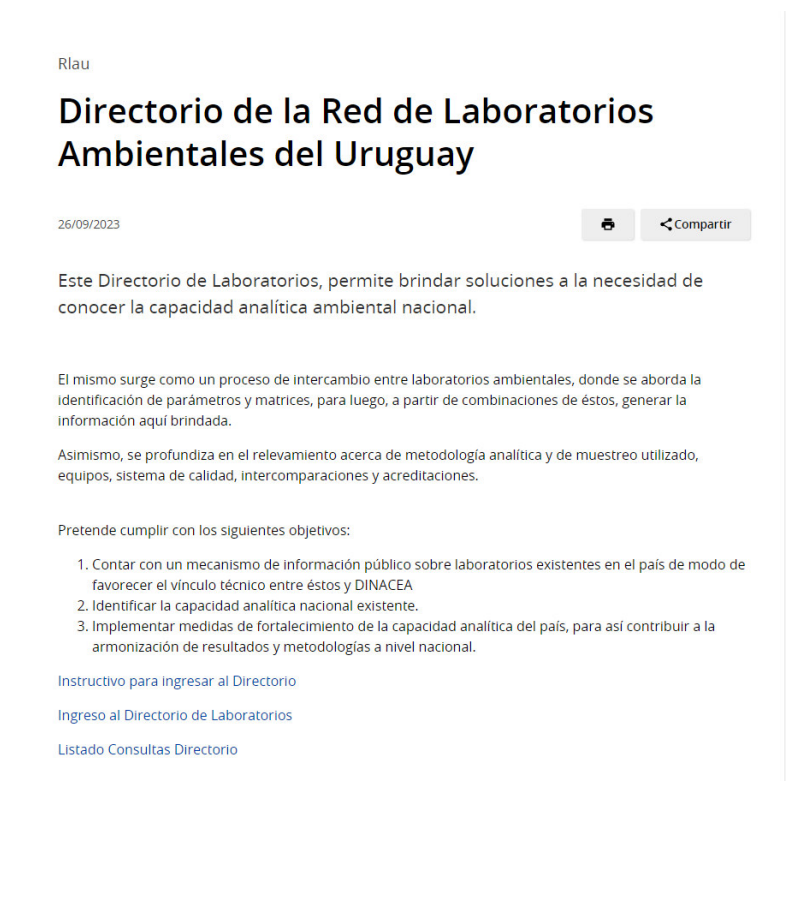

Se llega así al Sistema de Gestión de Profesionales.

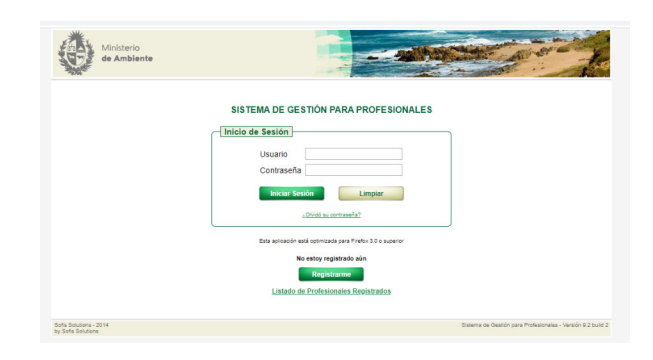

Se podrá acceder con el usuario o contraseña presionando iniciar sesión. De ser la primera vez, se pulsará el botón verde "Registrarme".

*Nota*: el usuario es único para DINACEA. Si ya tiene un usuario creado para otros trámites institucionales, no vuelva a crear otro.

# **Esquema para ser parte del Directorio de Laboratorios**

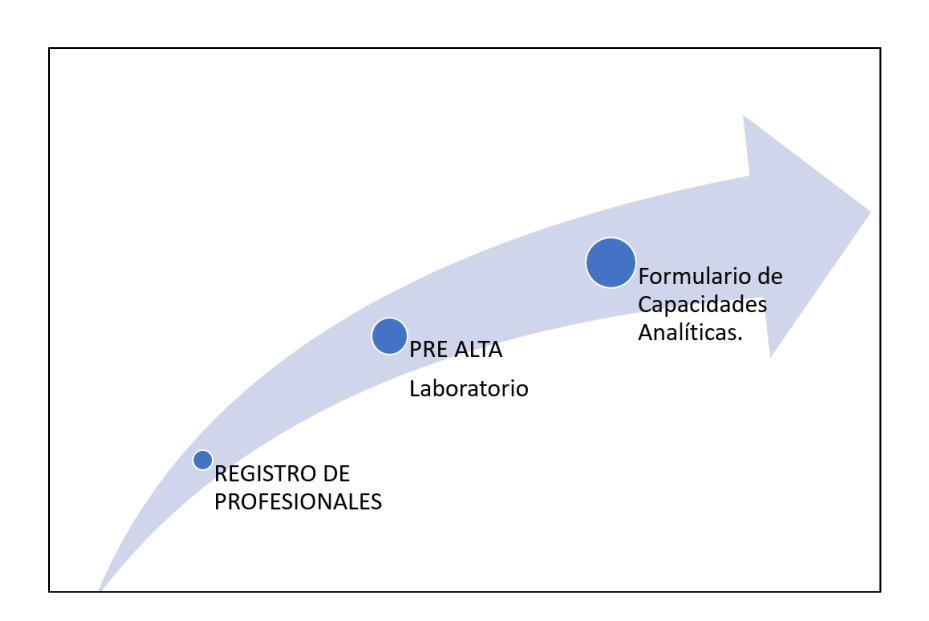

# **Registro de profesionales**

El primer paso es inscribir al profesional y después se procederá a inscribir al laboratorio. Cada laboratorio registrado en el sistema tendrá asociado un responsable técnico y una persona de contacto, en algunos casos pueden coincidir. Tanto el responsable técnico como la persona de contacto deberán registrarse en el sistema.

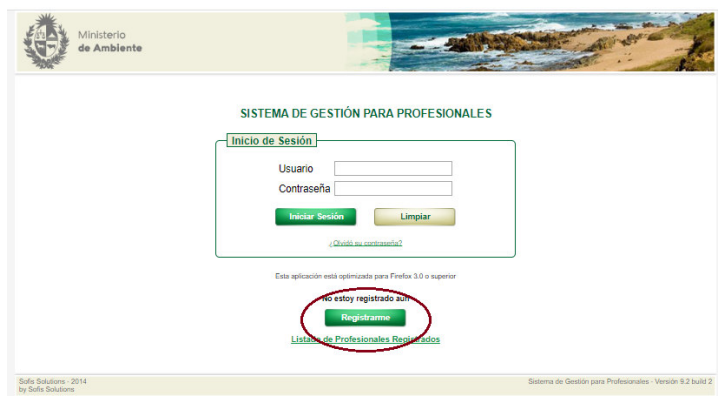

Una vez accedidos a la página proceder a registrarse mediante el botón verde registrarme y accederá a la siguiente pantalla:

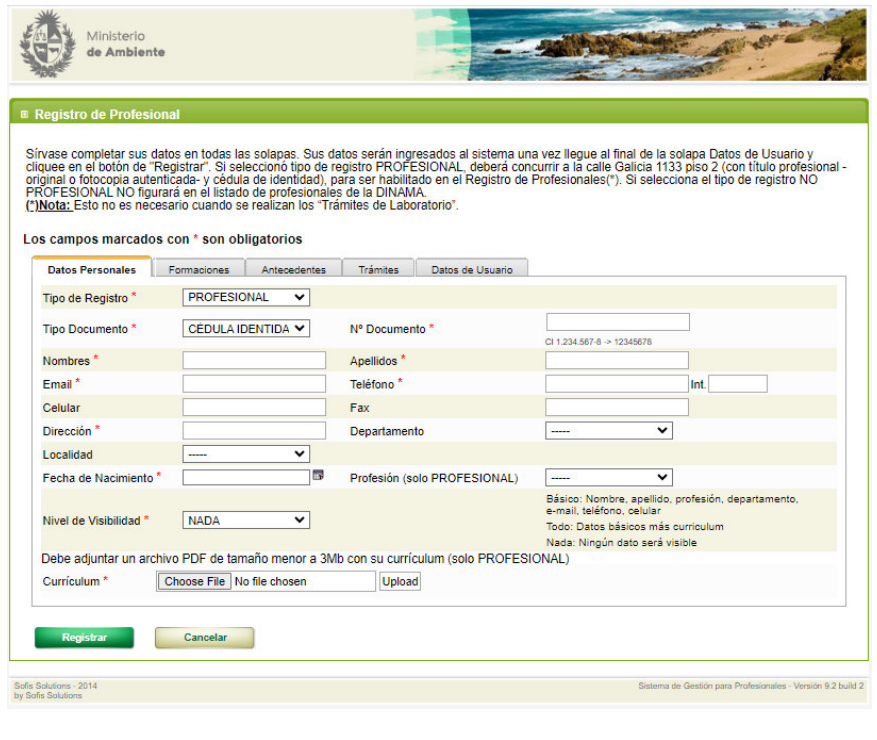

La persona de contacto y el técnico responsable pueden o no ser profesionales. En caso de no ser profesional, se registrará indicando en el tipo de registro el valor NO PROFESIONAL, en caso de ser profesional indicará PROFESIONAL.

Tanto el responsable técnico como la persona de contacto pueden estar vinculados a varios laboratorios. Por ejemplo, el responsable técnico de un laboratorio puede ser responsable técnico o persona de contacto en otro laboratorio. El responsable técnico y la persona de contacto se registrarán una única vez en el sistema.

Para poder acceder a las funcionalidades correspondientes a la pre-alta de laboratorios y los posteriores trámites, el usuario deberá indicar en el momento del registro en la pestaña de trámites que realizará **trámites ante el Laboratorio** de DINACEA(LAD). Se accederá a ello a través Tramites/agregar/trámites en laboratorio (el último de la lista despegable). Solo se desplegarán las opciones del menú correspondientes al módulo de laboratorio, para aquellos usuarios que indiquen que realizarán trámites ante el LAD.

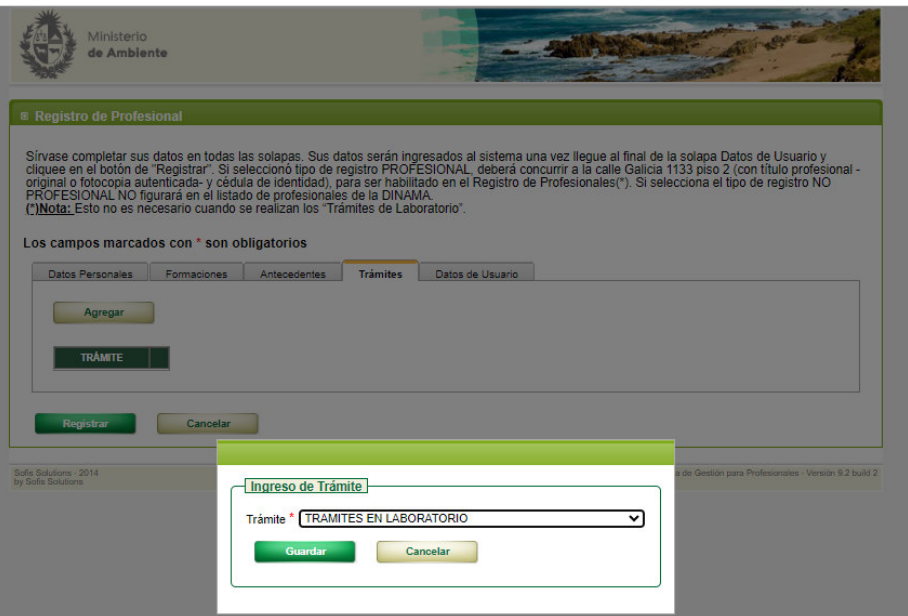

Página **7** de **19**

# **Pre-alta de laboratorio:**

Una vez registrado el profesional se dispondrá a registrar el laboratorio en la pestaña de Laboratorios/ Pre-Alta. Los datos del laboratorio quedarán pendientes de aprobación por parte de la DINACEA. La pre-alta del laboratorio la puede realizar un usuario registrado en el sistema, que puede corresponder al responsable técnico o a la persona de contacto.

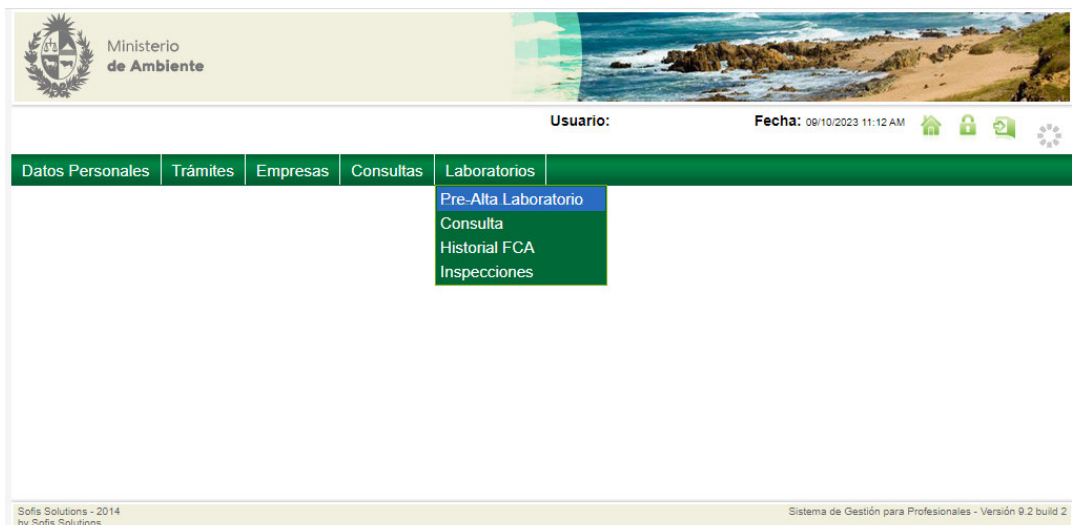

Puede registrarse más de un laboratorio de la misma empresa. En caso de ser laboratorios nacionales cada una de las sucursales tendrá el mismo RUT y razón social. En el caso de laboratorios internacionales, no se contará con número de RUT, por lo tanto, para cada sucursal ingresará el número de acreditación de la norma ISO/IEC -17025 y el organismo acreditador, ej:

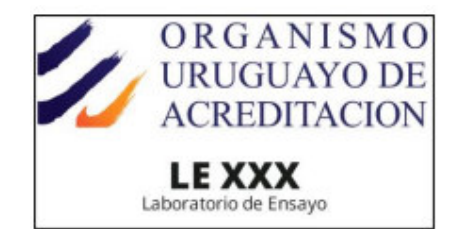

El número sería XXX y el organismo el OUA

Para los laboratorios nacionales, el primer paso para proceder con el trámite consiste en realizar una búsqueda por Nº de RUT para detectar si ya existe otro laboratorio registrado en el sistema para la misma empresa. Si ya existe se desplegarán los datos RUT, Razón Social y Nombre de Fantasía del laboratorio.

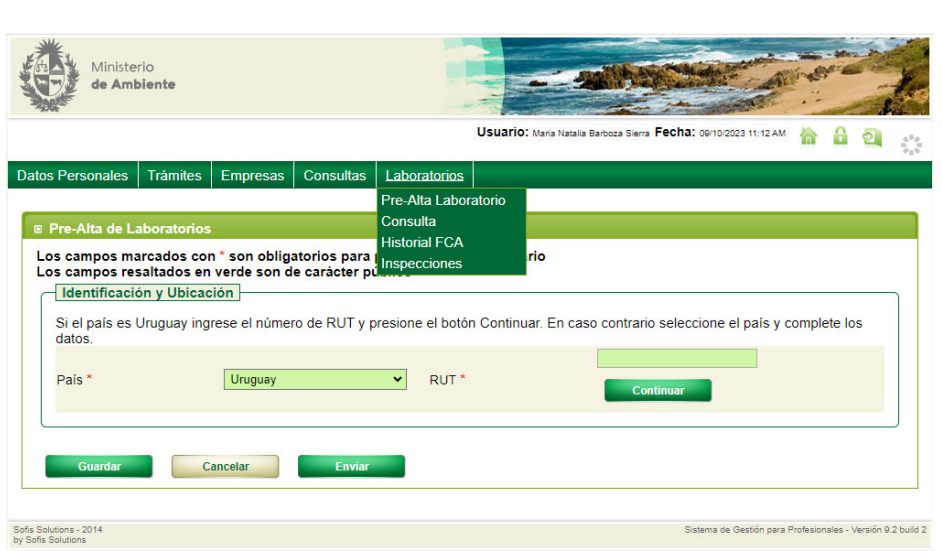

En caso de no encontrarse el laboratorio, el usuario ingresará los datos de la empresa a la cual pertenece el laboratorio. El usuario encargado de completar el formulario de pre-alta deberá completar los siguientes datos (marcados en verde son de carácter público y los del asterisco son de carácter obligatorio):

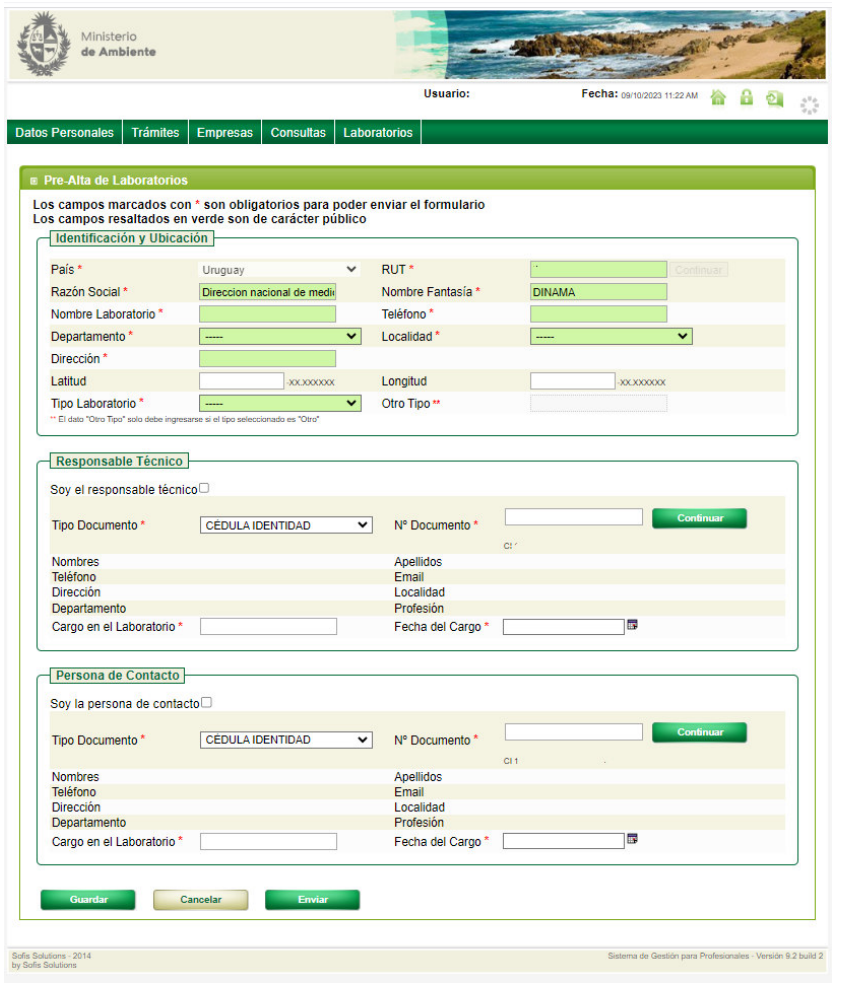

El formulario permite guardados parciales; en estos casos, los datos quedarán en un estado INICIADO y los datos no serán visibles para la DINACEA. El usuario podrá recuperar posteriormente los datos en estado INICIADO y completarlos. Una vez finalizado, se guardarán los datos y después se procederá a su envío.

Una vez enviado los datos deberán quedar en estado PREVIO A APROBACIÓN y disponibles para que los funcionarios de DINACEA puedan consultarlos. Una vez enviada y aprobada la pre-alta, los datos no quedarán editables por el técnico o contacto del laboratorio, en caso de querer modificarlos tendrán que enviar un email a la DINACEA. Además, se deberá imprimir el documento de pre-alta para enviarlo firmado por el responsable técnico del laboratorio al laboratorio Ambiental de la DINACEA.

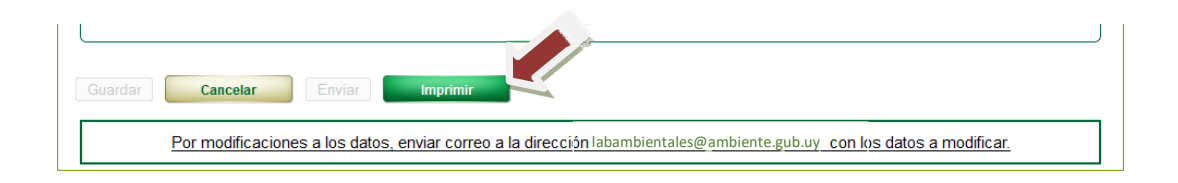

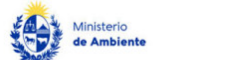

**FORMULARIO DE CAPACIDADES ANALÍTICAS** 

#### 1 - IDENTIFICACIÓN Y UBICACIÓN

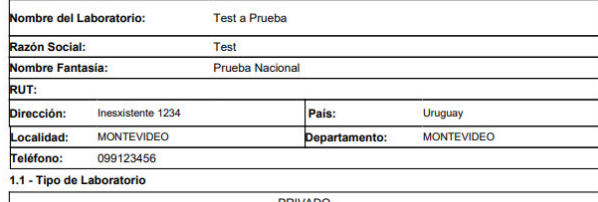

2 - INFORMACIÓN BÁSICA

#### 2.1 - Responsable Técnico del Laboratorio Nombres:  $CI$ Documento: Cargo: Responsable tecnico Fecha de asumido: 01/05/2022 Profesión: Dirección: Localidad: MONTEVIDEO Departamento: MONTEVIDEO rreo electrónico: galvez@ambiente.gub.uy

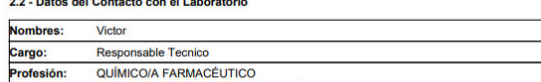

Fax:

victor88@gmail.com an alactrónica

09/10/2023 11.58 AM

Teléfono:

# **Formulario de capacidades analíticas (FCA)**

Una vez que el laboratorio envió el formulario de pre-alta y este trámite fue aprobado, puede completar el formulario de capacidades analíticas (FCA). Solo los laboratorios nacionales podrán completar este formulario.

Si el laboratorio quiere integrar el directorio de laboratorios ambientales, es obligatorio que el laboratorio complete este formulario. El formulario puede ser ingresado tanto por la persona de contacto como por el responsable técnico de un laboratorio, y ellos serán los encargados de mantener esta información actualizada. El usuario solo podrá ingresar los datos de FCA para laboratorios que lo tengan designado como responsable técnico o persona de contacto.

El primer paso consiste en seleccionar para que laboratorio se ingresará el FCA. Para esto utilizará la consulta de la pestaña laboratorios y seleccionará el laboratorio correspondiente.

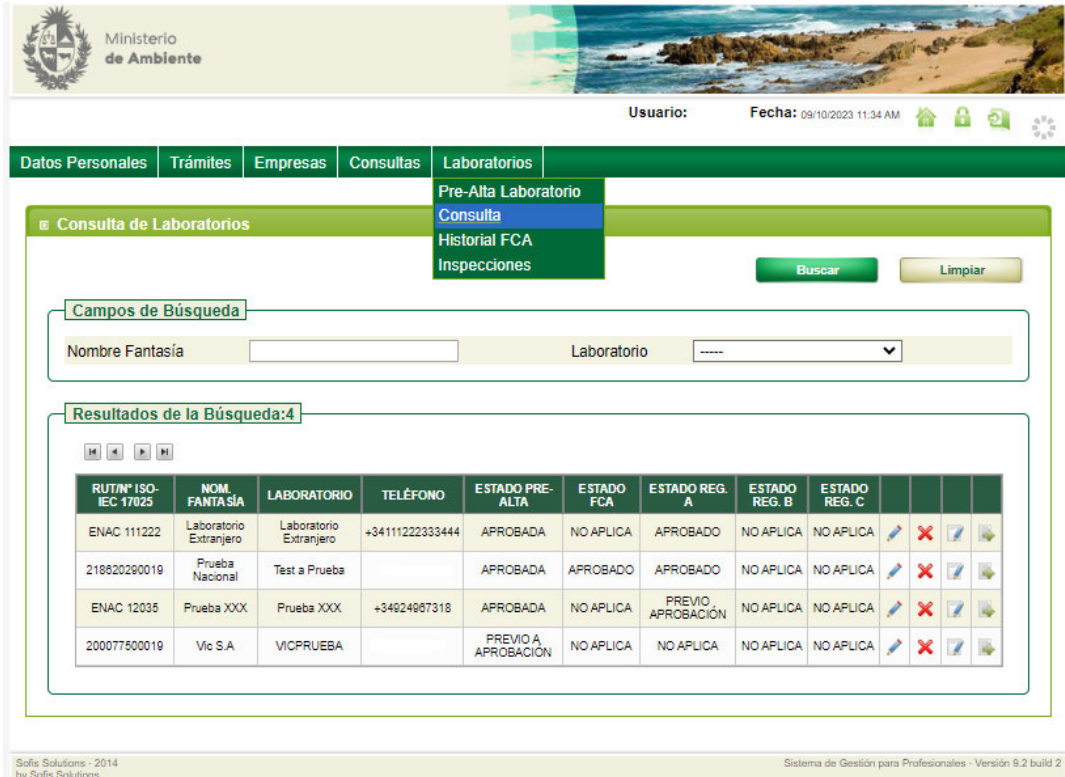

Y de ahí se accederá al FCA presionando el símbolo del lápiz y de la hoja.

En caso de existir datos del FCA guardados para el laboratorio, el sistema mostrará el formulario de FCA con los datos previamente guardados; en caso de que no, se mostrará un formulario en blanco. **Un** 

### **laboratorio tendrá un único FCA vigente en el sistema.**

Los datos correspondientes al Laboratorio serán tomados de los datos ingresados en la Pre-Alta para ese laboratorio seleccionado.

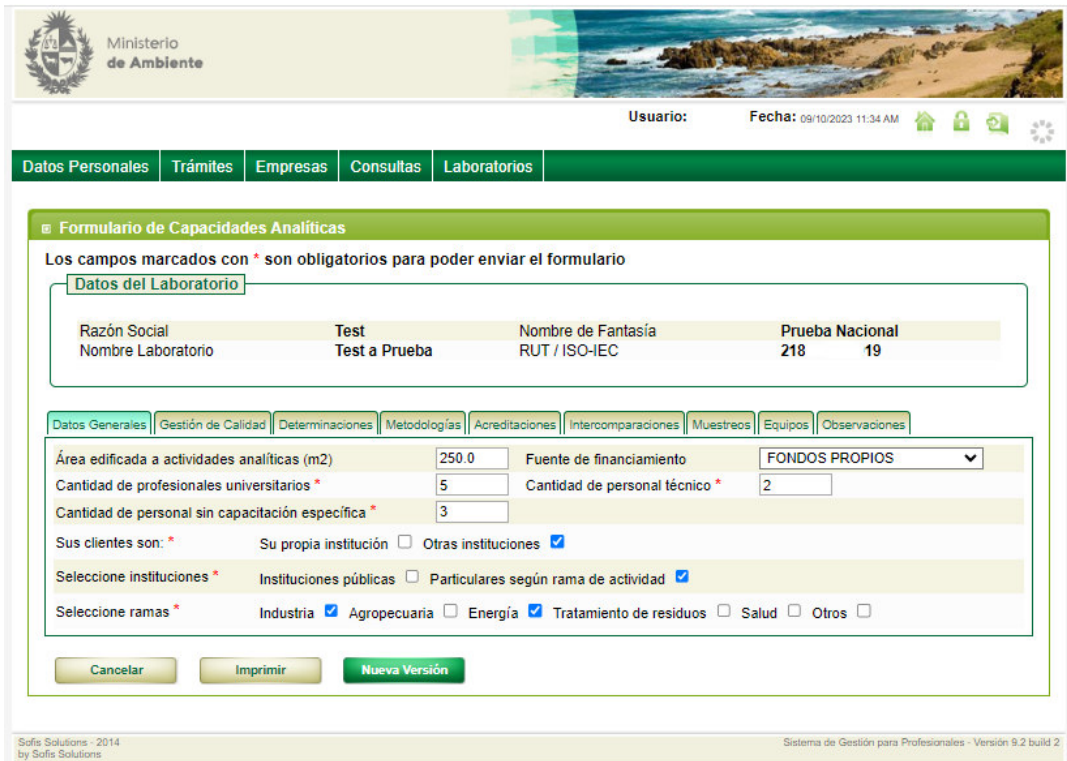

En la *pestaña Datos Generales* se complementarán datos del laboratorio.

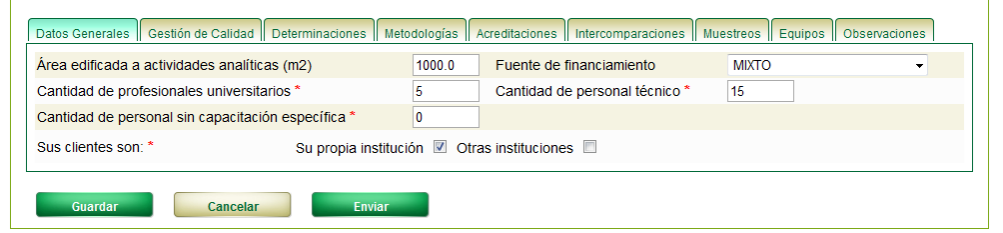

En la *pestaña Gestión de Calidad* se ingresarán los datos correspondientes al sistema de gestión de calidad (SGC) del laboratorio. Primero deberá indicarse si se posee o no SGC, en caso que posea deberá ingresar los siguientes datos:

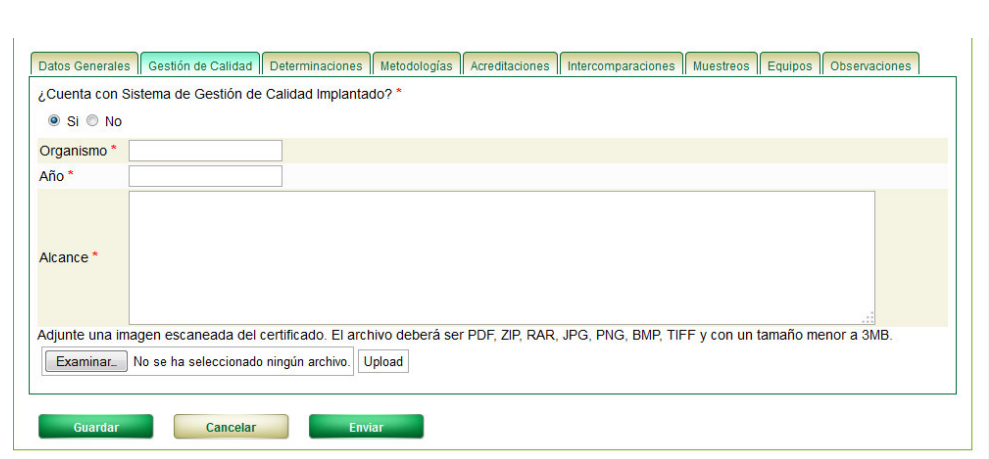

En caso de no contar con SGC, el sistema solicitará al usuario que ingrese si el laboratorio cuenta o no con determinados ítems. Para cada ítem el usuario podrá indicar:

- Si cuenta con el ítem
- No cuenta con el ítem
- Está en proceso

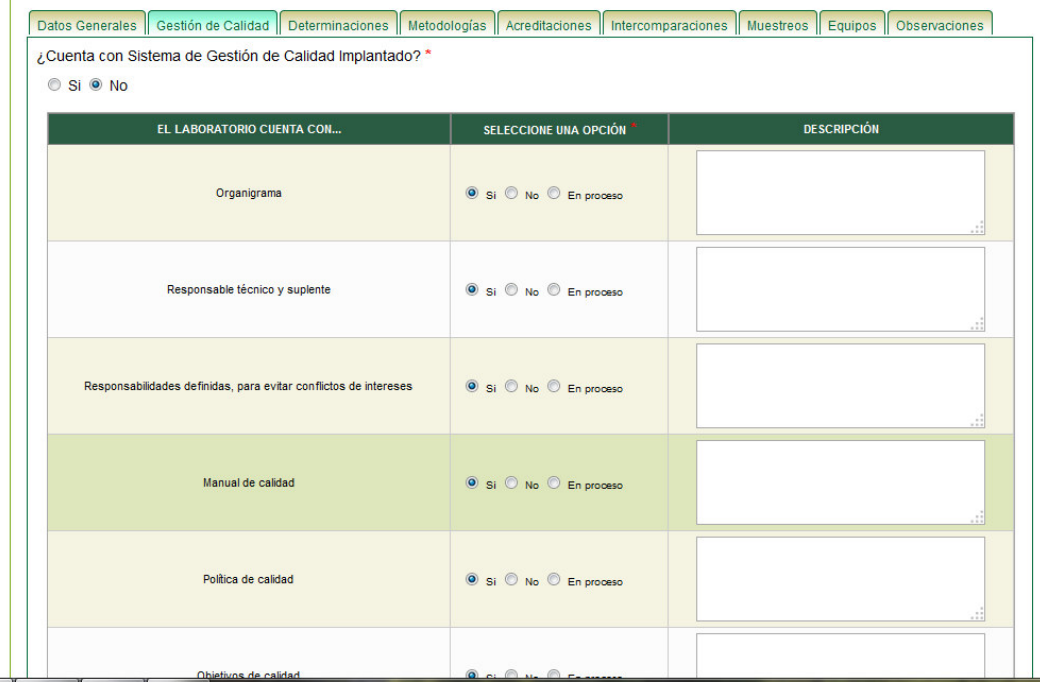

En la *pestaña Determinaciones* los parámetros están divididos en grupos de acuerdo al Compendio de Metodologías Analíticas de Referencia y Preservación de Parámetros Ambientales. El usuario seleccionará uno de los grupos y el sistema mostrará los parámetros correspondientes a ese grupo, después el usuario indicará para cada parámetro en que matrices los analiza.

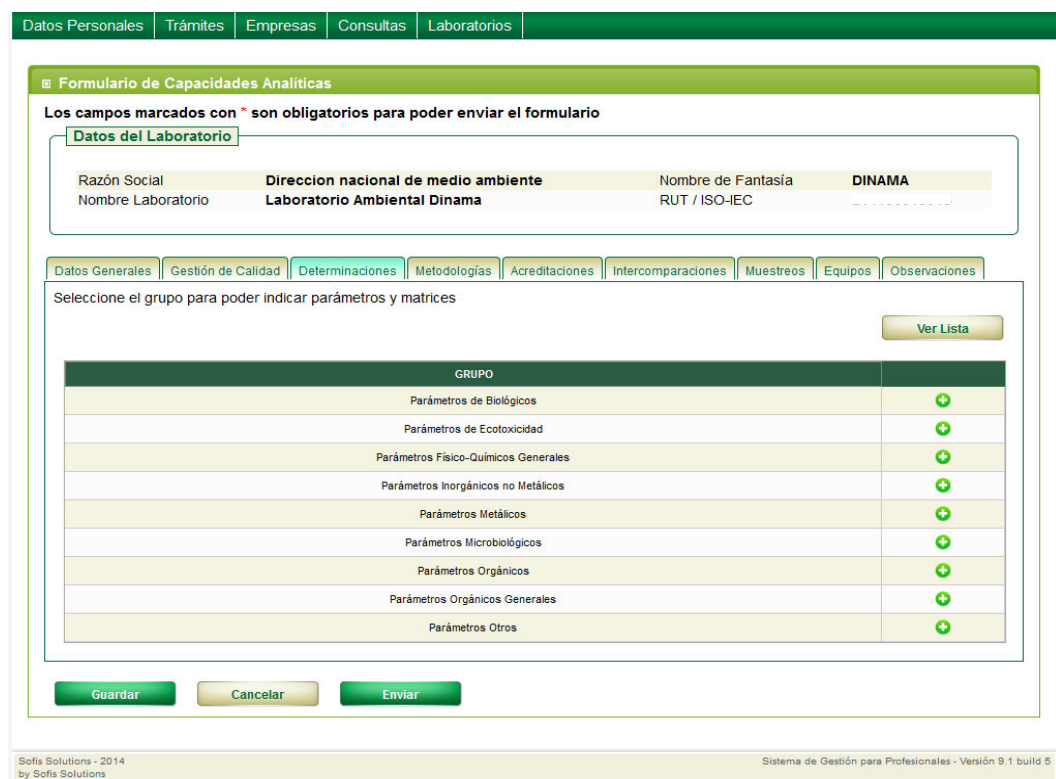

En la *pestaña Metodologías* el usuario ingresará los datos correspondientes a las metodologías utilizadas para cada parámetro y matriz ingresados en la sección anterior. El sistema mostrará una tabla pre-cargada con los datos de parámetros y matrices ingresados en la sección anterior, ordenados alfabéticamente por parámetro y luego por matriz. Deberá ingresarse al menos una metodología para cada parámetro y matriz, pero puede haber más de una por lo que el sistema da la opción de agregar más de una metodología por parámetro y matriz.

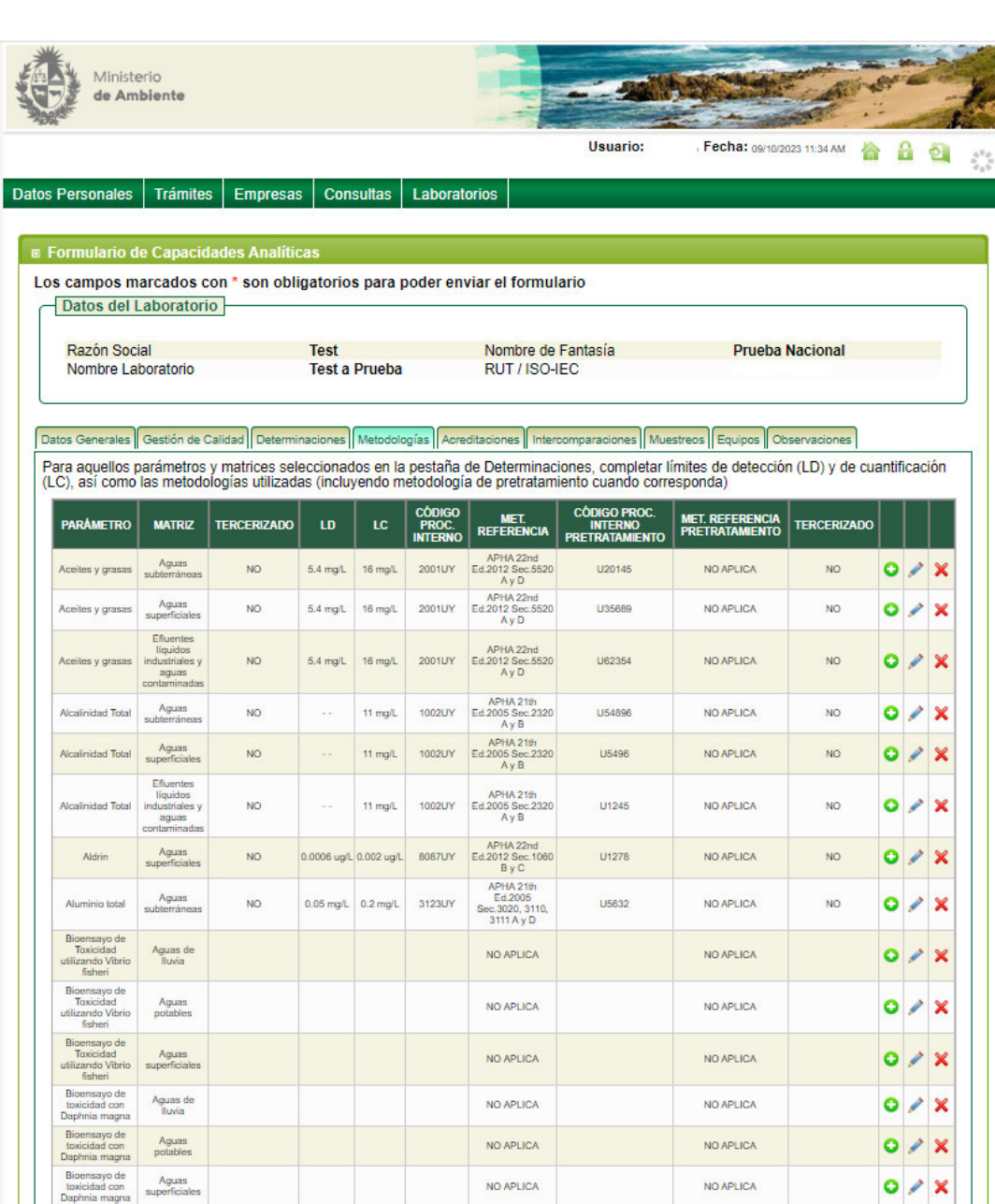

En la *pestaña Acreditaciones* el usuario deberá indicar si cuenta o no con metodologías para parámetros acreditadas. En caso de indicar que sí, el sistema mostrará una tabla pre-cargada con los datos de las metodologías, parámetros y matrices ingresados. Por defecto los parámetros estarán marcados como NO acreditados.

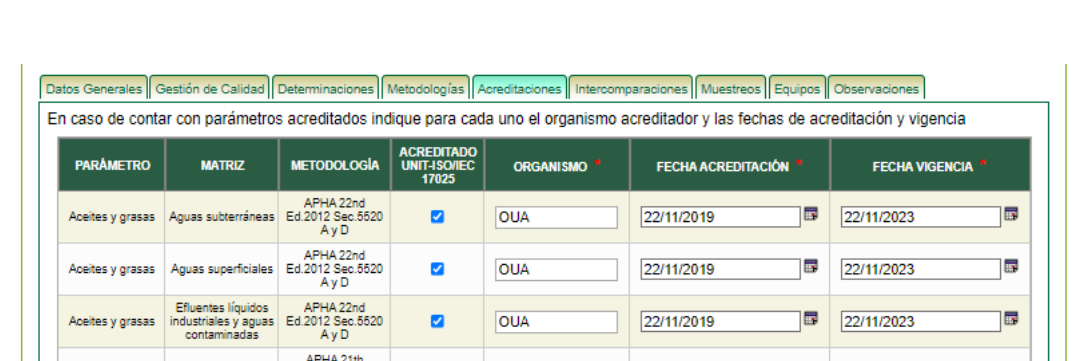

En la *pestaña Intercomparaciones* el usuario indicará si ha participado en actividades de intercomparaciones. Si se indica que sí, para cada actividad de intercomparación se deberán ingresar los siguientes datos:

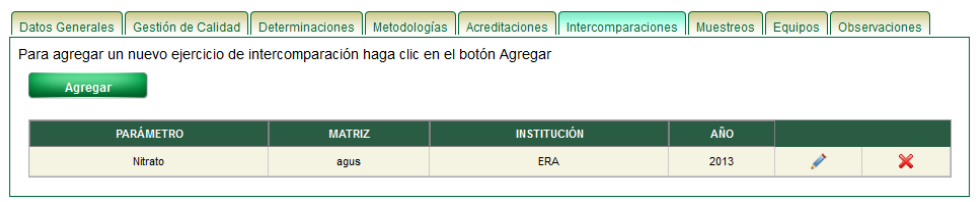

En la *pestaña Muestreos* el usuario debe indicar si realiza actividades de muestreo o no.

En caso de indicar que sí, el usuario deberá indicar los siguientes datos:

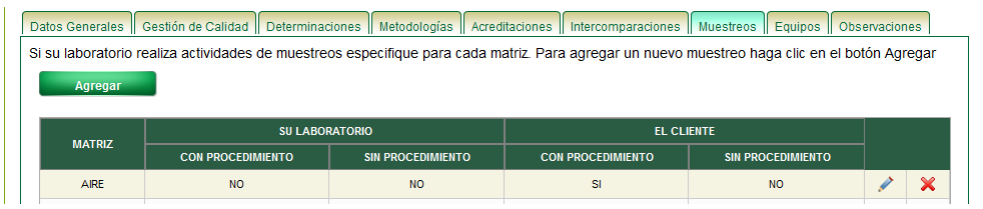

En la *pestaña Equipos* el usuario indicará los equipos con los que dispone el laboratorio. Pueden ingresarse cero o más equipos en esta sección. Para cada equipo se debe ingresar la siguiente información:

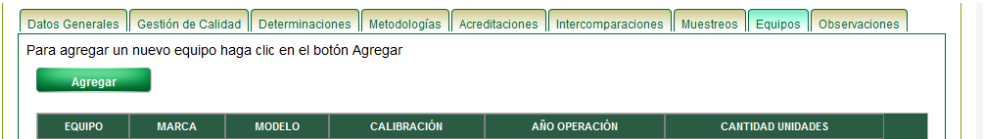

En observaciones se podrá agregar información complementaria u observaciones que el laboratorio desee dejar constancia.

Luego que el responsable técnico o contacto del laboratorio envían el FCA, este quedará pendiente de

Página **16** de **19**

aprobación hasta que la DINACEA reciba una copia impresa del FCA con la firma del técnico responsable autorizando a DINACEA a publicar los datos en el Directorio de Laboratorios Ambientales.

Si el usuario de DINACEA aprueba el FCA, los datos pasan al estado APROBADO y el laboratorio pasará a integrar el Directorio de Laboratorios Ambientales, con lo cual los datos aportados en el FCA se tomarán en cuenta para las consultas definidas sobre el Directorio de Laboratorios. **La aprobación se realizará solo para la primera vez que se envía el FCA.** Las nuevas versiones del FCA no llevan aprobación.

**El responsable técnico y/o la persona de contacto serán los responsables de mantener actualizados los datos del FCA.** Todos los datos de la FCA, excepto los correspondientes al laboratorio, persona de contacto y técnico responsable, serán editables.

## **Cambio de técnico o de persona de contacto asociado al Laboratorio**

Las personas de contacto y técnicos responsables pueden cambiar a lo largo del tiempo para un laboratorio determinado. Ante un cambio, el laboratorio notificará al Laboratorio Ambiental de DINACEA y un funcionario será el encargado de realizar el cambio. El nuevo contacto o técnico deberá estar previamente registrado en el sistema, como se describió anteriormente.

Luego de realizado el cambio, el contacto o técnico que dejó de estar asociado al laboratorio no podrá ver o editar ningún dato asociado al laboratorio del cual fue desasignado. Asimismo, el nuevo contacto o técnico podrá ver y editar los datos correspondientes al laboratorio al cual fue asignado. El sistema mantiene un histórico de los contactos y técnicos que estuvieron asociados a cada laboratorio. Para realizar el cambio, se debe enviar un mail con nombre y cedula del profesional a labambientales@ambiente.gub.uy.

# **Baja del laboratorio**

- Si el laboratorio solo tiene los datos de la pre-alta, se realizará una baja física del laboratorio eliminando todos sus datos. Los datos de persona de contacto y técnico responsable no se eliminarán, ya que corresponden a usuarios registrados en el sistema que además pueden estar vinculados a otros laboratorios.
- Si el laboratorio ya tiene datos de FCA, se realizará una baja lógica. El laboratorio se marcará como no vigente y sus datos no serán tenidos en cuenta en las consultas definidas, ni tampoco se podrá ingresar o modificar información asociada al laboratorio.

La baja del laboratorio se realizará en la pestaña Datos Personales/Editar/Darse de baja, situado en la parte inferior como muestra la imagen:

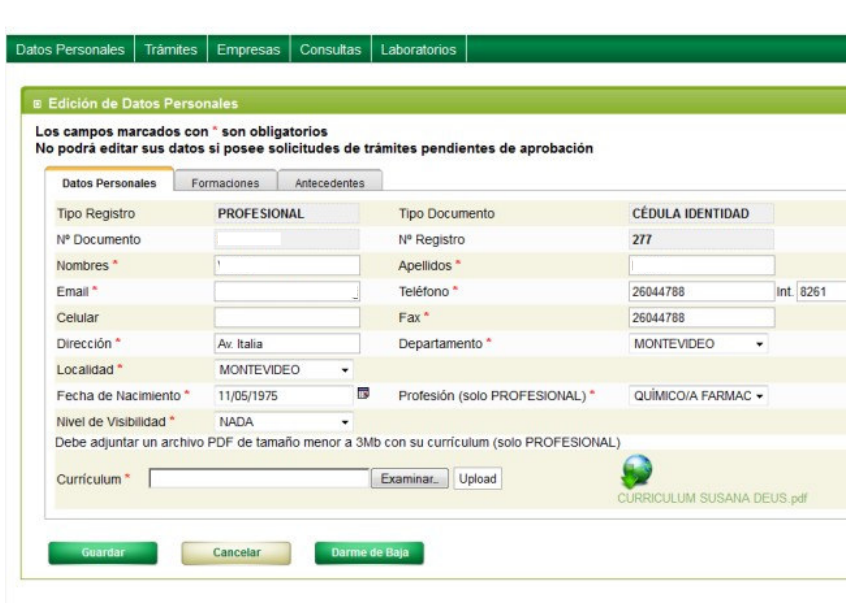

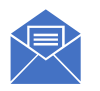

Ante cualquier consulta comunicase al 2604 47 88. O por email a labambientales@ambiente.gub.uy

Página **19** de **19**